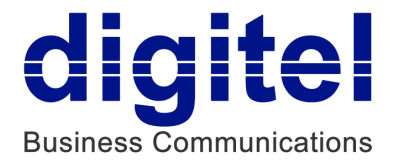

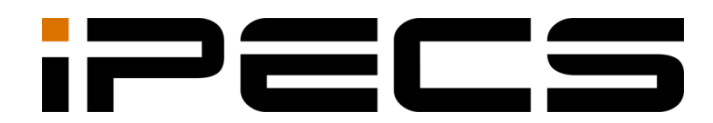

# UCS Mobile Client for iPhone

User Guide

iPECS is an Ericsson-LG Brand

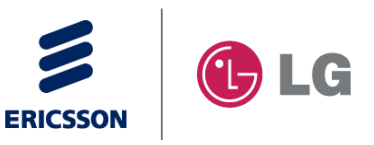

Please read this manual carefully before operating your set. Retain it for future reference.

### **Copyright © 2014 Ericsson-LG Enterprise Co., Ltd. All Rights Reserved.**

This material is copyrighted by Ericsson-LG Enterprise Co., Ltd. Any unauthorized reproductions, use or disclosure of this material, or any part thereof, is strictly prohibited and is a violation of Copyright Laws.

Ericsson-LG Enterprise reserves the right to make changes in specifications at any time without notice.

The information furnished by Ericsson-LG Enterprise in this material is believed to be accurate and reliable, but is not warranted to be true in all cases.

Ericsson-LG Enterprise and iPECS are trademarks of Ericsson-LG Enterprise Co., Ltd.

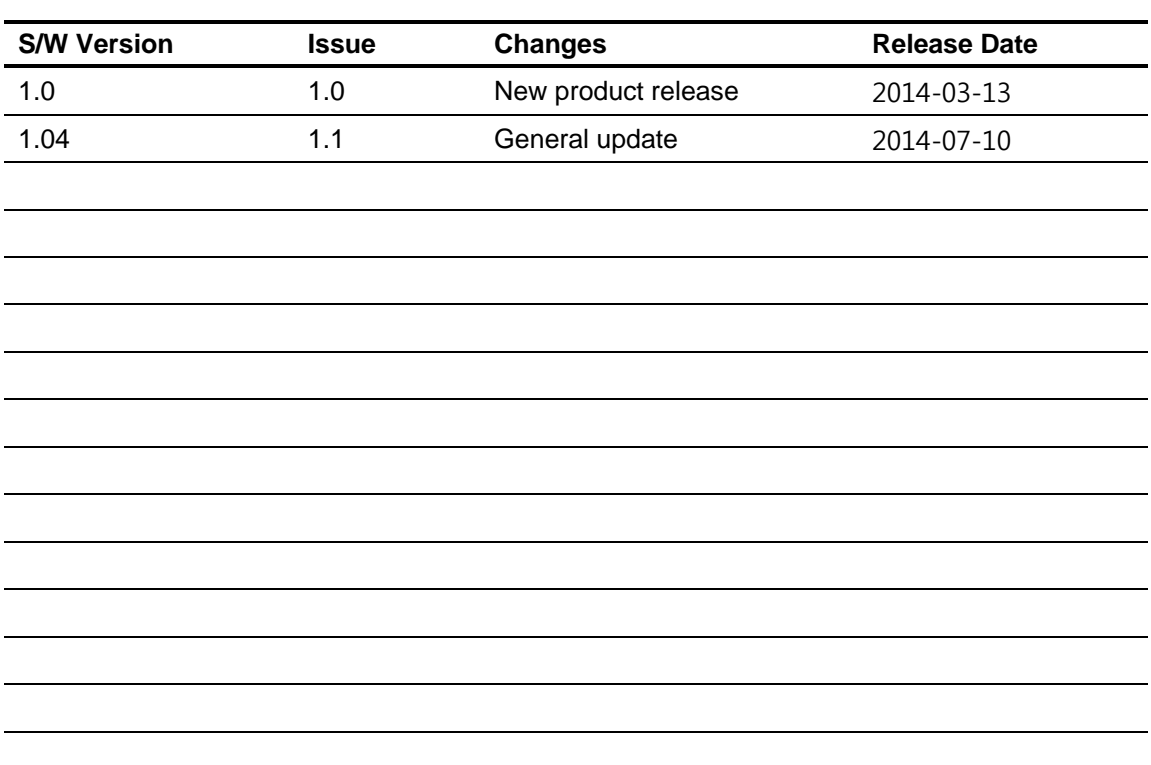

#### **Document Information**

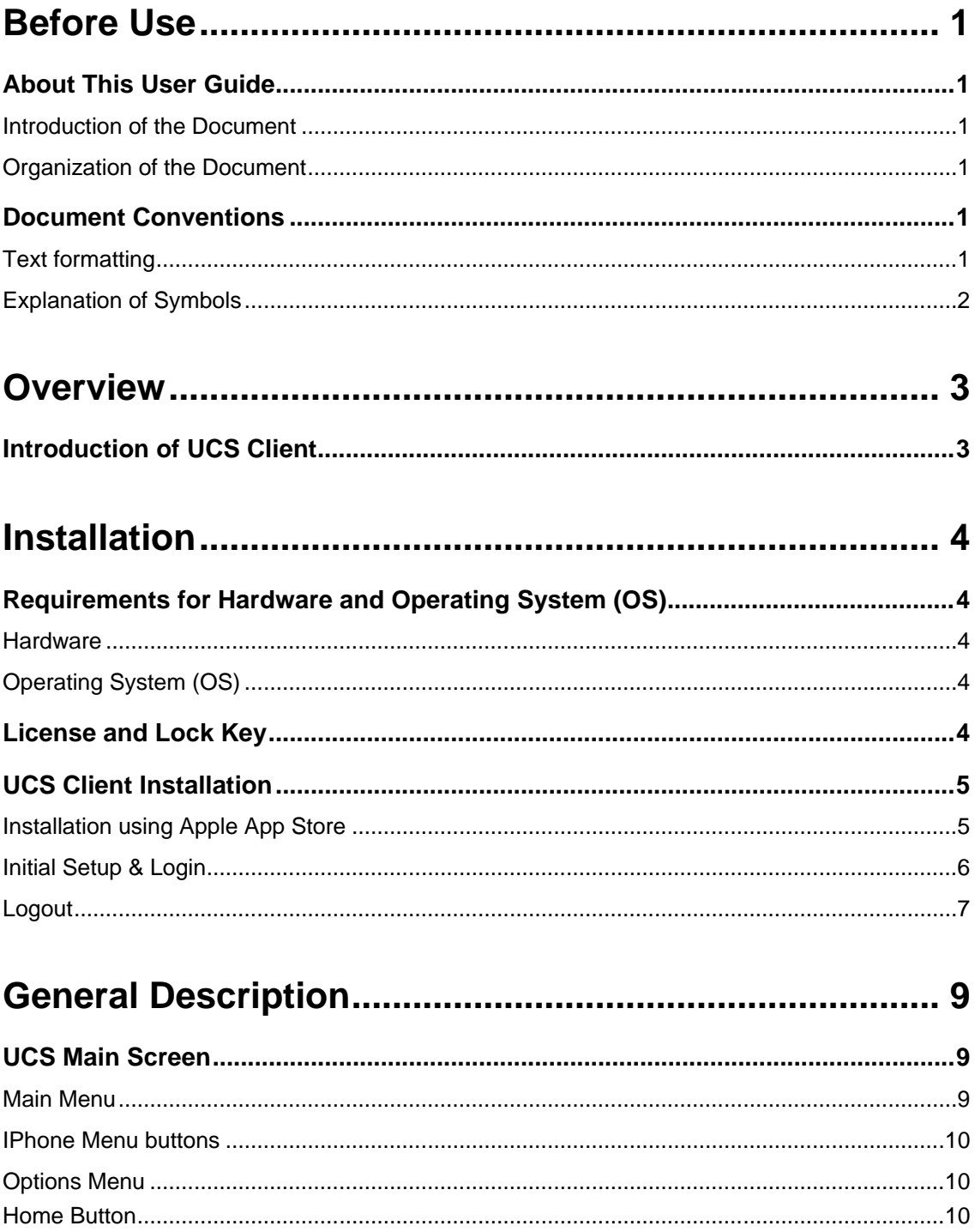

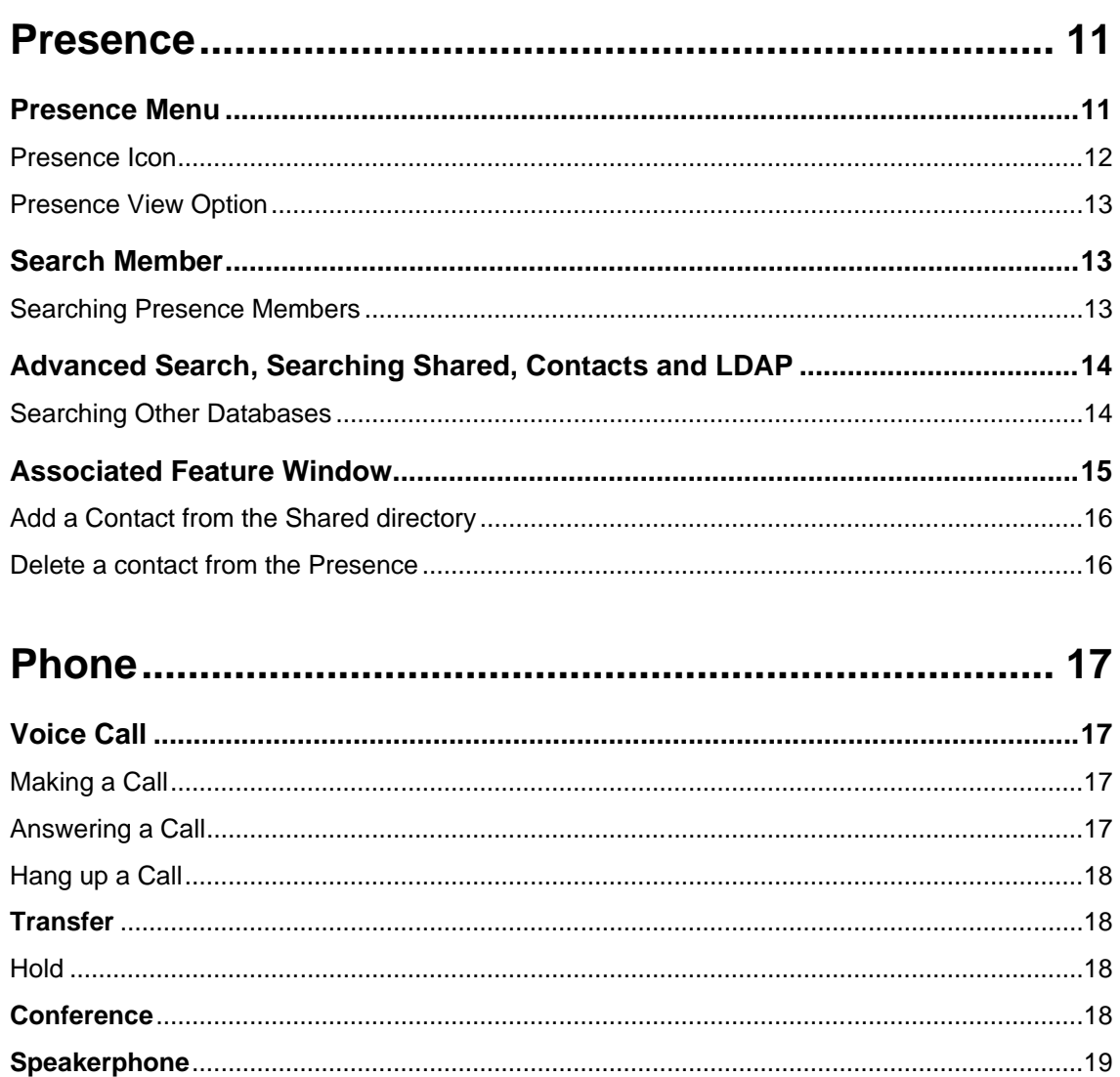

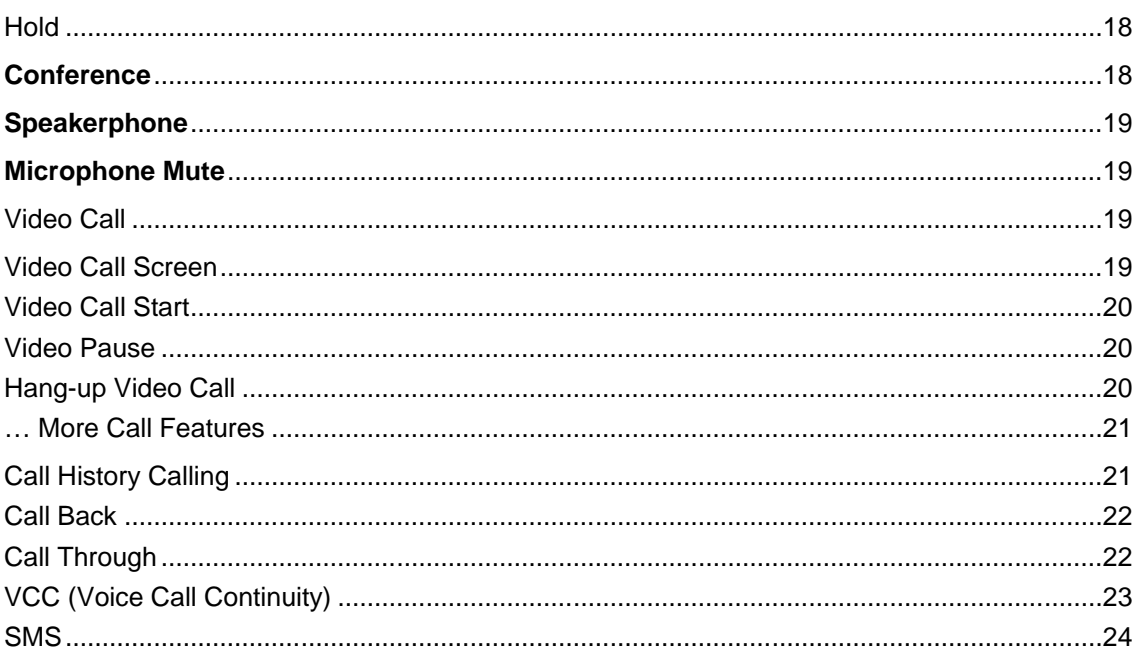

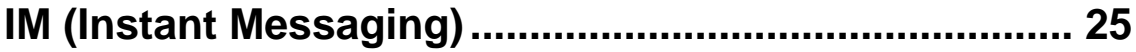

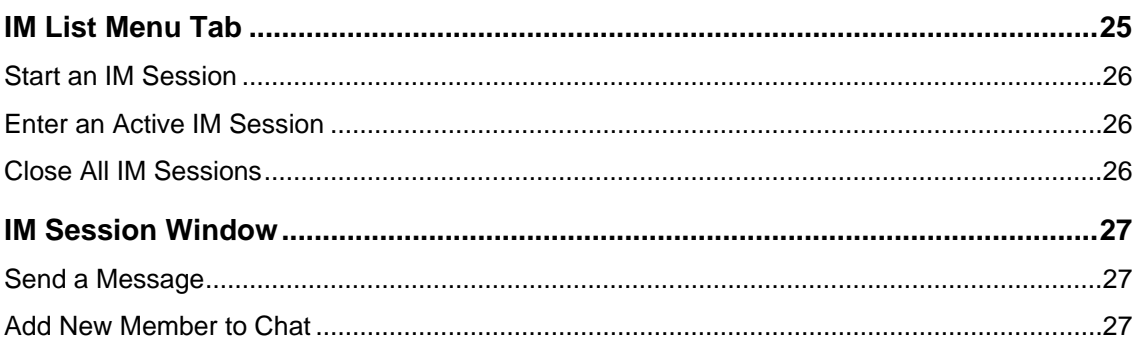

# 

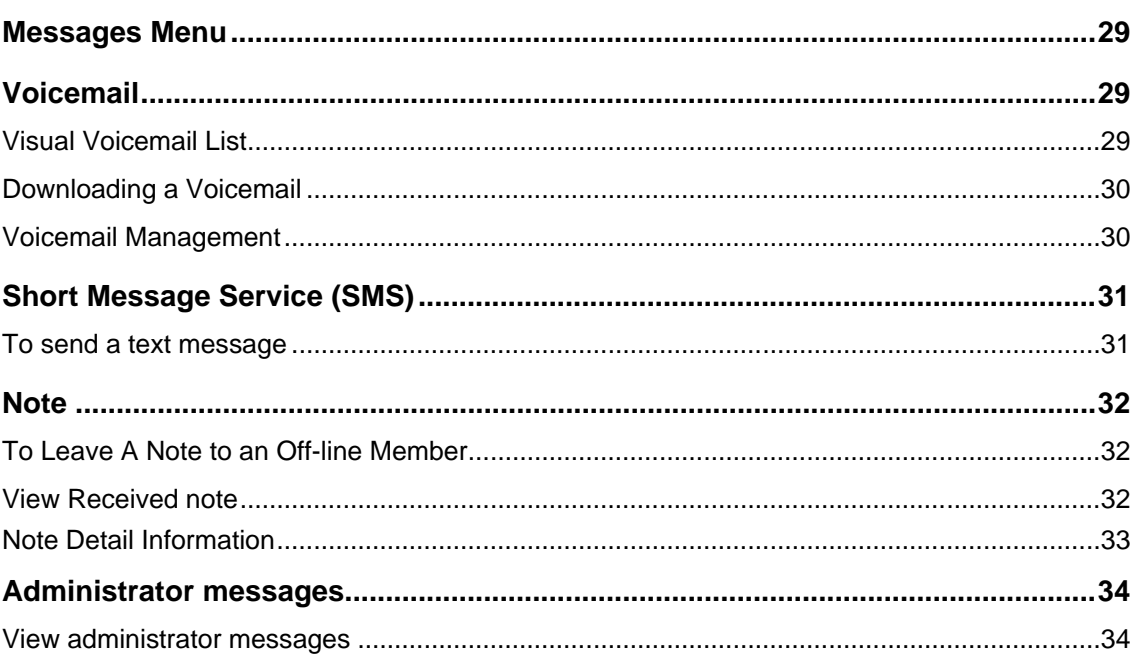

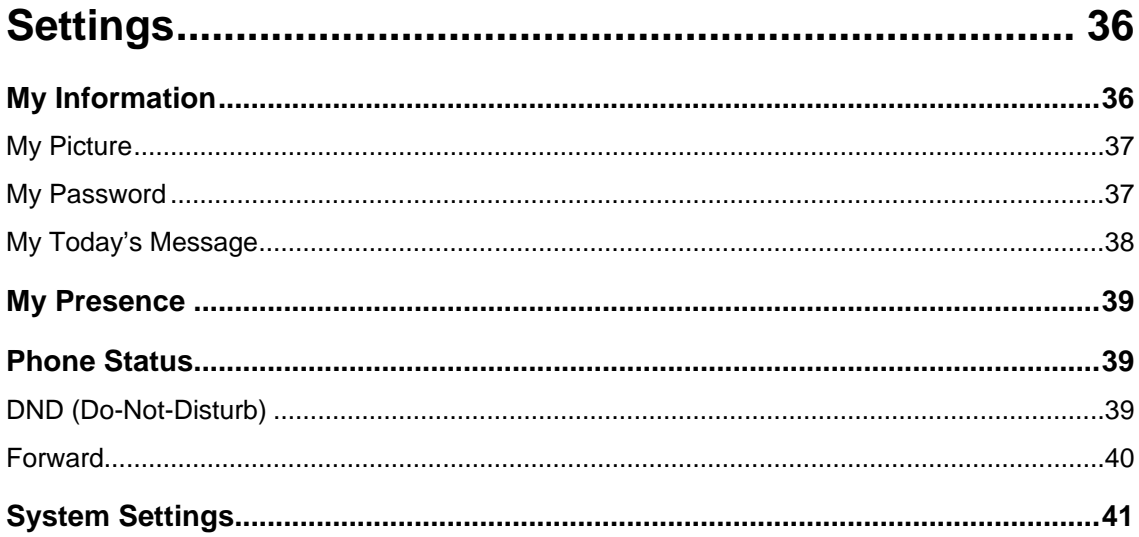

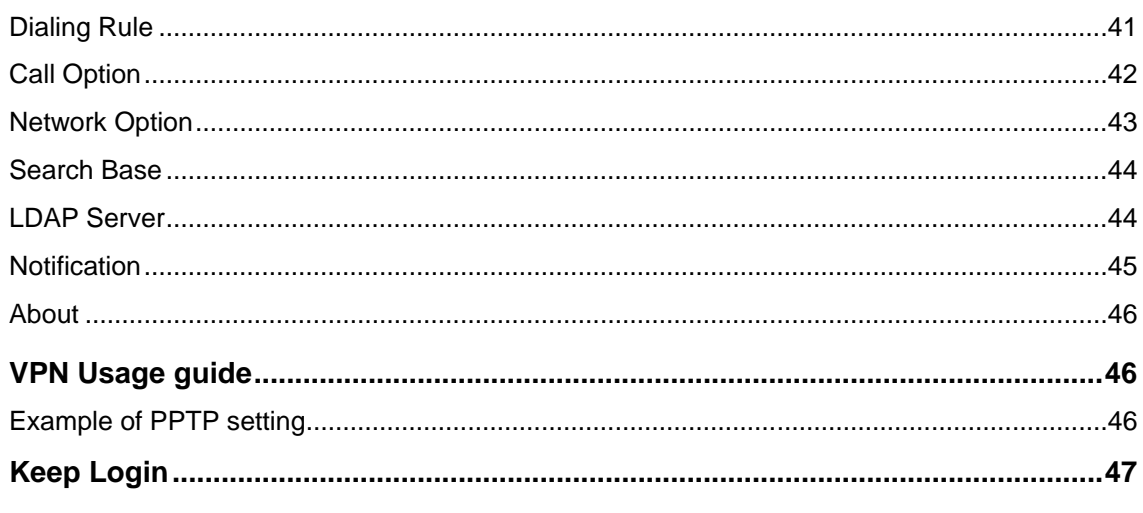

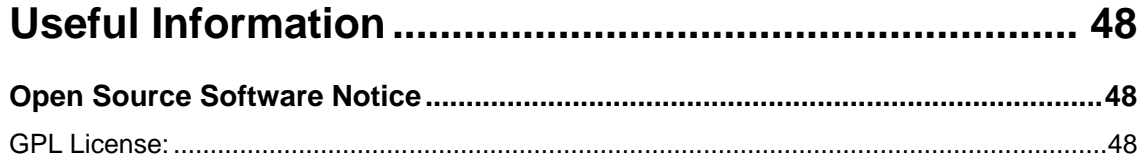

# <span id="page-6-1"></span><span id="page-6-0"></span>**About This User Guide**

This guide is intended for iOS-based UCS Client users. It provides user-related information.

## <span id="page-6-2"></span>**Introduction of the Document**

This guide introduces iPECS UCS Client for IOS, and explains how to correctly install and use iPECS UCS Client for IOS. The figures and screen images used in this guide may be changed without notice for quality improvement.

## <span id="page-6-3"></span>**Organization of the Document**

This guide consists of this 'Before Use' section, eight chapters and an Appendix as listed below.

- Before Use
- **Chapter 1:** Overview
- **Chapter 2:** Installation
- **Chapter 3:** General Description
- **Chapter 4:** Presence
- **Chapter 5:** Phone
- **Chapter 6:** IM (Instant Messaging)
- **Chapter 7:** Messages
- **Chapter 8:** Settings
- **Appendix:** Useful Information

# <span id="page-6-4"></span>**Document Conventions**

This section describes text formatting conventions and important notice formats used in this guide.

## <span id="page-6-5"></span>**Text formatting**

The narrative-text formatting conventions used are as follows:

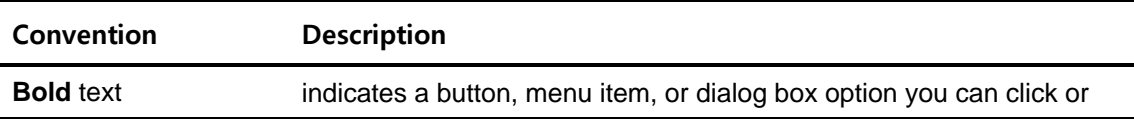

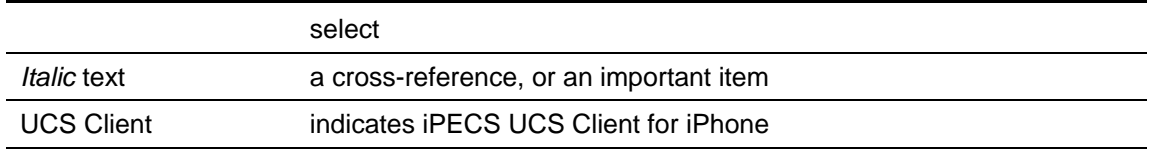

# <span id="page-7-0"></span>**Explanation of Symbols**

The following symbols are used in this guide. Information presented with these symbols must be observed.

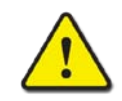

### **CAUTION**

This mark warns of a situation in which light injury or product damage (hardware, software or data) could occur if the instructions are not followed.

#### **NOTE**

This mark provides additional explanation, emphasis on important information or reference for related information required for proper use of the application.

<span id="page-8-0"></span>This chapter is an overview of the UCS client.

# <span id="page-8-1"></span>**Introduction of UCS Client**

UCS (Unified Communications Solution) Client is an iPhone based application, which operates in conjunction with the iPECS UC platforms and UCS Server, expanding and enhancing the communication services of iPECS to dramatically improve business productivity and customer responsiveness.

In addition to the rich voice services available with the iPECS system, users of UCS Client are provided access to a wide range of video, text, collaborative and messaging services.

Employing a simple intuitive graphical user interface, UCS Client has access to both private and shared contacts and directory database applications, which are fully integrated with the various services available in the iPECS UC platform or UCS Server.

The UCS Client user interface is highly flexible and can be customized to address the needs of the individual user. As an Internet Protocol (IP) solution, the UCS Client overcomes geographical limitations allowing access to services and databases while in the office or on the road.

UCS Client ensures continuity of service through automatic registering in Wi-Fi and cellular data network environments.

#### **NOTE**

When used in a 3G/LTE environment, UCS Mobile Client employs the cellular data network. In this case, you will be subject to any data service charges from your cellular provider.

UCS Mobile Client supports Wi-Fi and 3G/LTE only. Other networks such as Wibro, etc. are not supported.

# <span id="page-9-0"></span>**Installation**

This chapter explains the UCS Client installation process including the requirements for hardware and the operating system (OS). UCS Client installation is a four-step process as follows:

- Step 1: Verify your hardware and operating system
- Step 2: UCS Client installation on iPhone
- Step 3: Initial setup of the UCS Client.
- Step 3: Login to iPECS system and UCS server.

Prior to login, your user account and password, and appropriate license must be assigned in the UCS server and iPECS system by your system administrator. In addition to the account information, you will need the IP address or domain name of the server, which is available from your administrator, in order to complete the UCS Client installation.

# <span id="page-9-1"></span>**Requirements for Hardware and Operating System (OS)**

The hardware and operating system requirements for operating UCS Client are:

### <span id="page-9-2"></span>**Hardware**

iPhone 4, iPhone 4S, iPhone 5, iPhone 5S, iPhone 5C

# <span id="page-9-3"></span>**Operating System (OS)**

<span id="page-9-4"></span>Recommend: iOS 6.0 or higher, iOS 7.0.x

# **License and Lock Key**

Prior to registration of UCS Clients to the iPECS system and UCS Server, a UCS Client software license must be installed in the iPECS system. The administrator must enter a lockkey in the iPECS system.

#### **NOTE**

The lock-key installation is permitted only by an authorized agent of Ericsson-LG Enterprise. For information on Lock-keys, contact your local Ericsson-LG Enterprise distributor.

# <span id="page-10-0"></span>**UCS Client Installation**

This section explains how to install UCS Client.

# <span id="page-10-1"></span>**Installation using Apple App Store**

The application can be downloaded free and installed from the Apple App Store.

**1.** Run App Store (**a**) on your mobile phone.

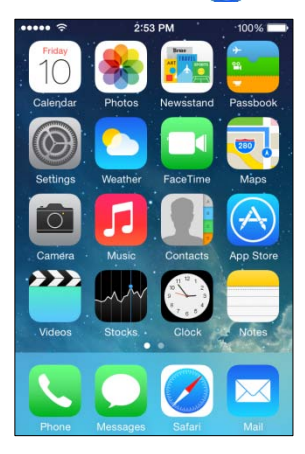

**2.** In App Store, enter "iPECS UCS" in the search box, and press the **Search** icon.

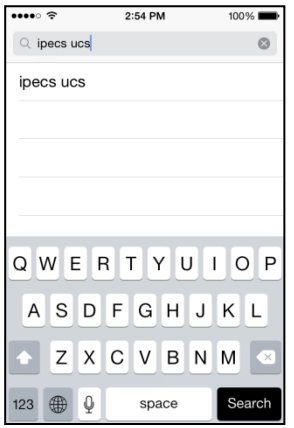

- **3.** Select iPECS UCS from the search list.
- 4. Press the FREE (<sup>FFREE</sup>) button then the **INSTALL** (**INSTALL**) button on the right side of the screen.

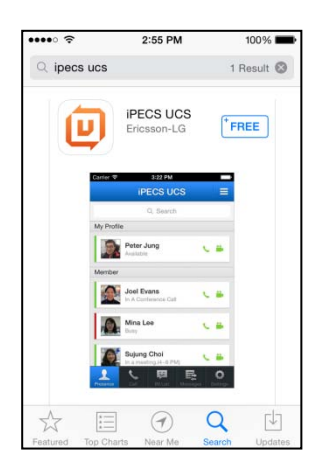

**5.** When installation is complete, the UCS Client icon will display on your home screen, and when you select the icon, UCS Client will launch.

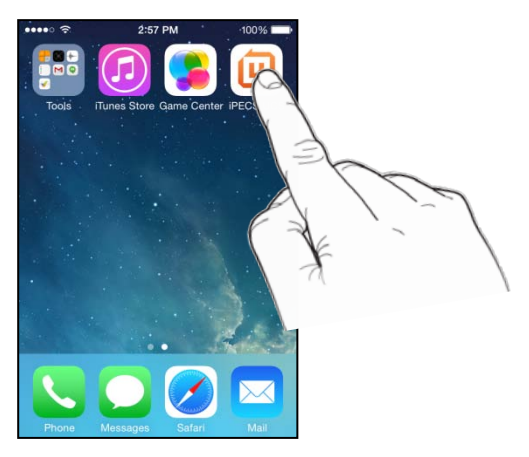

# <span id="page-11-0"></span>**Initial Setup & Login**

To setup the UCS Client application, you will need the license type, your account information, and the iPECS IP address or domain name. This information is available from your iPECS administrator. To complete the setup perform the following steps:

- **1.** Once launched, the UCS Client Login screen will appear. For the initial installation, you must set the license type (Standard or Premium), which can be provided by your iPECS administrator. To set the type,
	- **a.** On the iPhone Home screen, select Settings then select iPECS UCS.
	- **b.** Select UCS Mode and the type of licenses, Standard or Premium.
	- The license type must match the license installed in the iPECS system. If the type does not match, login is not possible.
- **2.** Enter your Account information (User ID, Password, and server IP address or Domain). The User ID and Password are case sensitive.

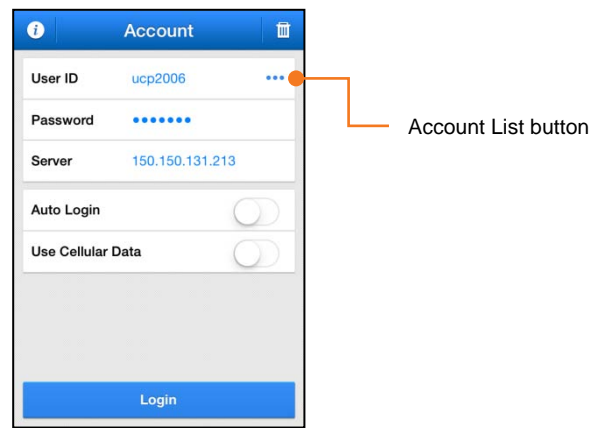

- **User ID:** 2 12 alpha-numeric characters
- **Password:** 1 12 alpha-numeric and symbol characters
- **Server:** IP Address or domain name provided by your iPECS Administrator
- **Auto Login:** If checked, UCS Client will attempt to register when the application is launched.
- **Use Cellular Data:** If checked, UCS Client can employ 3G/LTE cellular data as well as Wi-Fi network environments. Note data service charges will apply when using 3G/LTE networks.
- **3.** If the Account information is correct and the iPECS system is properly configured, the **Login** button activates.

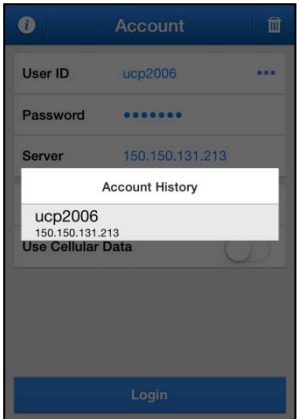

- UCS Client can be configured with up to five accounts. You may enter your account information or select an account from the Account History list. First, select the Account History button  $( \bullet \bullet \bullet )$  and select an account from the list. This will automatically populate the account information screen.
- You can delete Account History information with the **Delete** ( $\blacksquare$ ) button.
- <span id="page-12-0"></span>**4.** Click the **Login** button to register with and log into the iPECS system and UCS server.

## **Logout**

To logout, select the **Logout** from the UCS Client Settings menu tab, refer to Chapter 8, then confirm by selecting '**Yes**'.

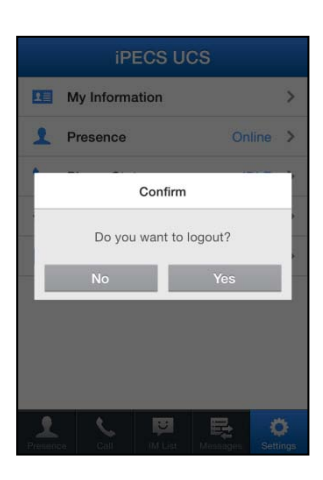

<span id="page-14-0"></span>This chapter describes the UCS Client Main screen and menus available in the UCS Client.

# <span id="page-14-1"></span>**UCS Main Screen**

The UCS Client main screen consists of the Status bar, Navigation bar, screen workspace, and Main menu (Presence, Call, IM List, Messages and Settings).

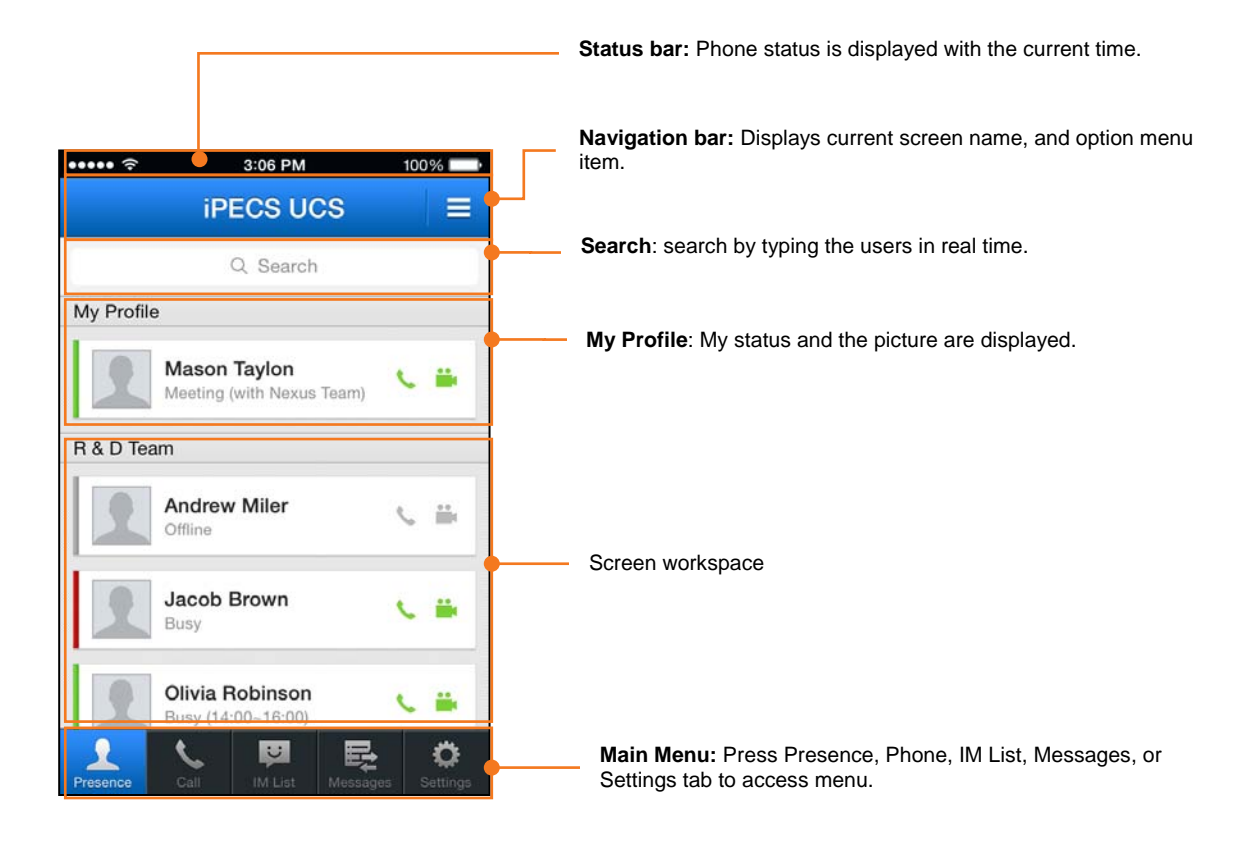

#### **NOTE**

Your information such as Desktop Phone, Today's Message, "My Profile", and "My Information" from the Settings menu displays at the top of the screen workspace

# <span id="page-14-2"></span>**Main Menu**

The Main menu displays a set of items in a row that access the major functions of UCS Client such as Presence, Call, IM List, Messages, and Settings.

# <span id="page-15-0"></span>**IPhone Menu buttons**

### <span id="page-15-1"></span>**Options Menu**

This menu activates if you press the **Options** menu ( $\equiv$ ) button on the navigation bar. The Options menu applies to the current screen or the entire UCS Client application.

### <span id="page-15-2"></span>**Home Button**

If you press the **Home** ( $\Box$ ) button, the Home screen appears and the application goes to the background. To launch the application again, click the iPECS UCS icon on the Home screen.

# <span id="page-16-0"></span>**Presence**

Presence is a display of the IM state of other UCS Client users that you select as members from your local contacts or from the shared contacts and LDAP databases available from the iPECS UC platform or UCS Server. This chapter discusses the Presence function and includes sections on adding and deleting members and the Associated Feature window.

# <span id="page-16-1"></span>**Presence Menu**

You access the Presence screen with the Presence tab in the Main menu. The workspace includes a search field and the status display for the members you have selected.

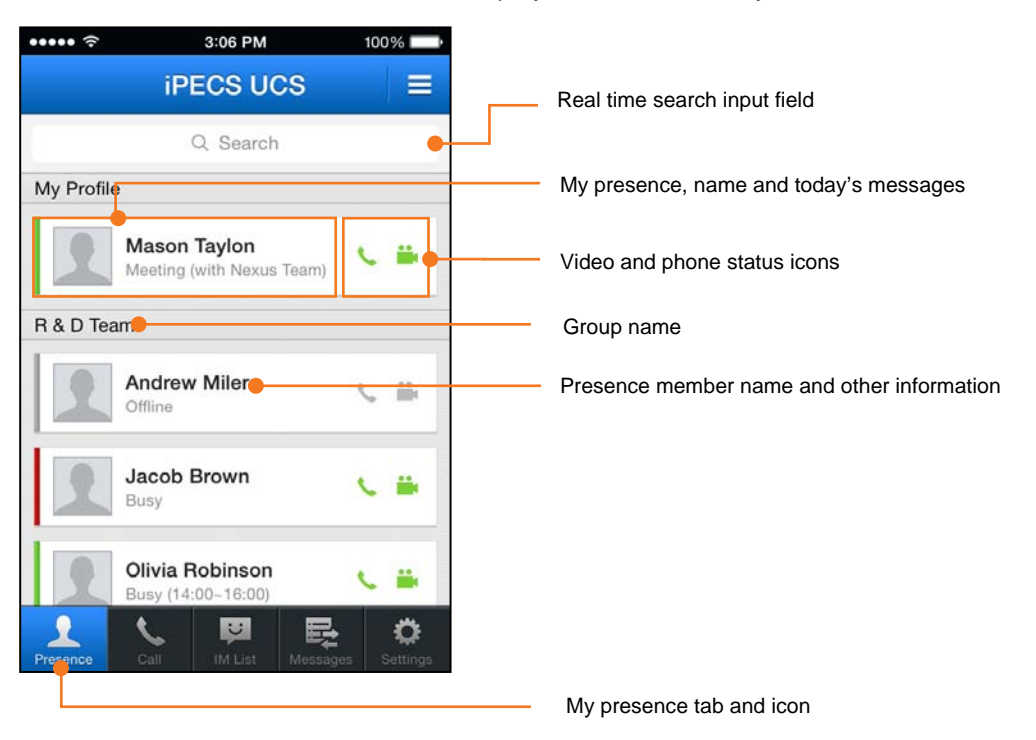

# <span id="page-17-0"></span>**Presence Icon**

The Presence status displays below each member's name in text and a colored bar to the left of the members picture. Other icons, shown to the right, indicate their iPECS phone, and camera status. The Presence display and icons are shown below.

### **Presence Icons:**

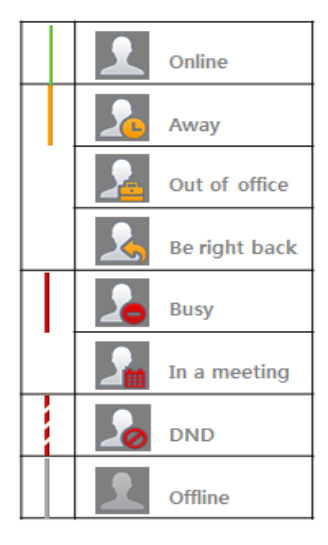

### **iPECS Station Call Status Icon:**

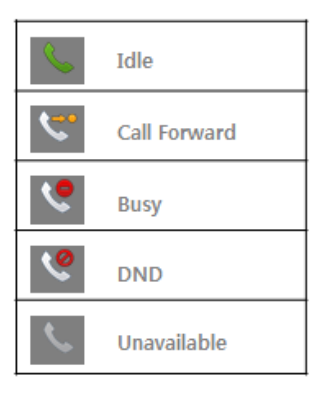

### **Video Status Icons:**

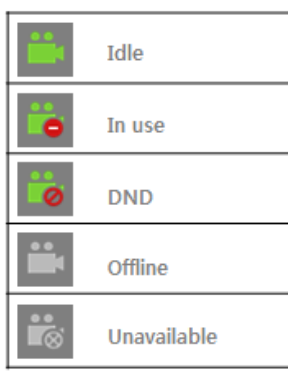

# <span id="page-18-0"></span>**Presence View Option**

You can sort the list of members using the **Option** menu. Press the **Option** menu button then select the desired view and sort option.

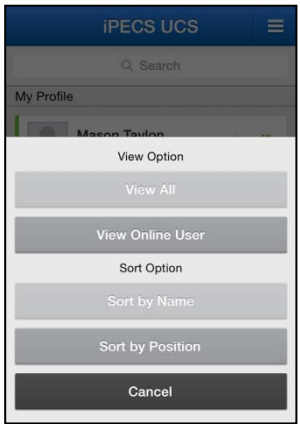

#### **Select view option**

- **View All**: displays presence for all your members
- **View Online User**: displays presence only for members that are on-line

#### **Select sort option (Premium edition)**

- Sort by name: displays members sorted by their name.
- Sort by position: displays members sorted by their company position.

#### **Note**

- If a group has no members, it will not be shown.
- The UCS Premium Client can change a member's group assignment.

# <span id="page-18-1"></span>**Search Member**

You can search for information on other users in your Presence members list, the UCS server shared directory, your local contact address book or an external LDAP database. Once located, the Associated Feature window is used to contact the user or add them as a member.

# **Searching Presence Members**

<span id="page-18-2"></span>**1.** Enter the search string in the search field to search your Presence members.

 $Q$  rob Cancel

 UCS Client will search for a match to member records by user name, a user-defined 'Today's message', the extension phone 1, mobile phone, office phone and department.

#### **Note**

- With the Standard edition, only search by User Name is supported.
- **2.** A list of matching records displays. Select the desired member to view the Associated Feature window.

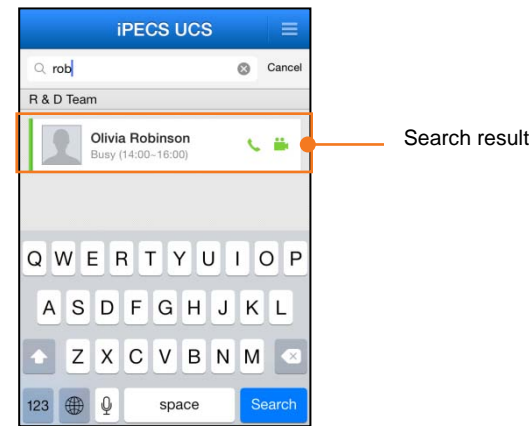

<span id="page-19-0"></span>**3.** If no user is found after searching, you can use **Advanced Search** discussed in the next section.

# **Advanced Search, Searching Shared, Contacts and LDAP**

Advanced Search will search the databases configured in the System Settings menu, refer to Chapter 8. By default, the UCS shared directory and your local phone contacts database are searched. An external LDAP database can be searched if the LDAP server information has been properly configured in the UC server and the UCS Client.

# **Searching Other Databases**

- <span id="page-19-1"></span>**1.** Enter the search string in the search field, and press **Search** (Search) button.
- **2.** Select the database (Shared contacts, phone Contacts, or LDAP) to view the list of matching user records. Select the desired user to view the Associated Feature window.

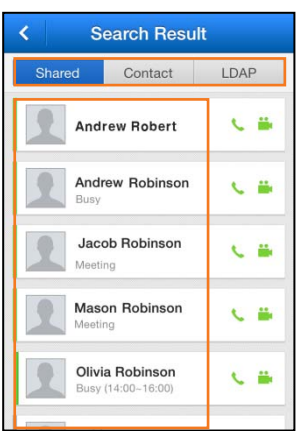

#### **NOTE**

Shared directory and LDAP search results are limited to 100 records.

# <span id="page-20-0"></span>**Associated Feature Window**

Selecting a user from the search screen displays the Associated Feature window. From this window, you can select to contact the user or add the user as a Presence member.

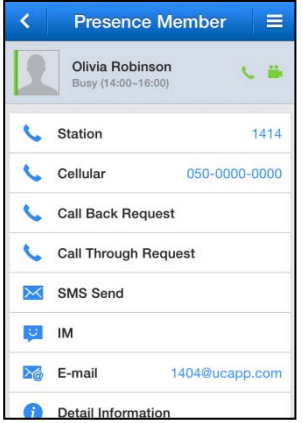

- Make a Call ( ): Places a call to the selected contact
- Call Back: Request a Call Back to the selected contact
- Call Through: Request a Call Through to the selected contact
- SMS  $(\times)$ : Send an SMS to the selected contact
- $\bullet$  IM ( $\bullet$ ): Start chatting with the selected contact
- Email ( $\mathcal{A}$ ): Send an Email to the selected contact
- Leave a Note  $(\times)$ : Leave a note to the selected off-line contact
- Detail Information ( $\bigoplus$ ): Open the selected user's detail information window
- Add  $(+)$ : Add the user as a Presence member. Only users from the UCS Shared directory may be added as a member

#### **NOTE**

 If the Presence (IM) status is off-line, the UCS Premium Client can Leave A Note to the offline user.

### <span id="page-21-0"></span>**Add a Contact from the Shared directory**

In the Associated Feature window, scroll down to display and select **Add** to add the user as a presence member. With the Premium edition, you will be added as a Presence member for the user you selected.

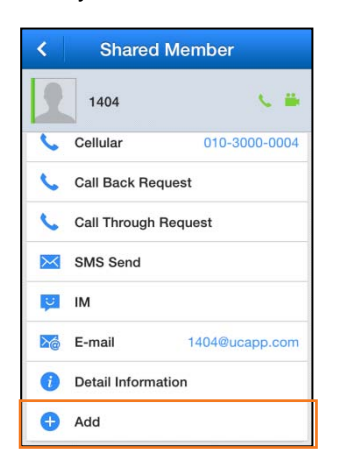

# **Delete a contact from the Presence**

- <span id="page-21-1"></span>**1.** In the Associated Feature window, select the **Option menu** ( $\equiv$ ) button.
- **2.** Select **Delete Member** to delete the Presence members.

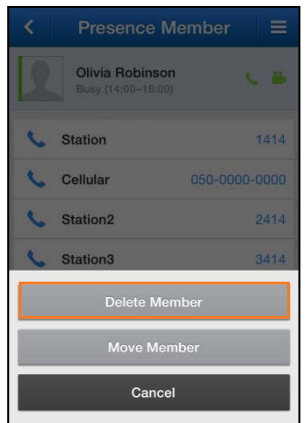

<span id="page-22-0"></span>This chapter explains the basic and advanced UCS Client calling features including making and receiving calls, transferring calls, calling from the Call logs, Call Back, and Call Through. In addition, SMS (Short Message Service) is introduced.

The UCS Client also has access to the iPECS system features, which are described in the iPECS phone User Guide.

# <span id="page-22-1"></span>**Voice Call**

The Call features are accessed by pressing the **Call** menu tab in the Main menu.

# <span id="page-22-2"></span>**Making a Call**

To place a call from the **Call** screen,

**1.** Use the dial pad to enter digits or press the More ( $\cdots$  More) button and select the contact.

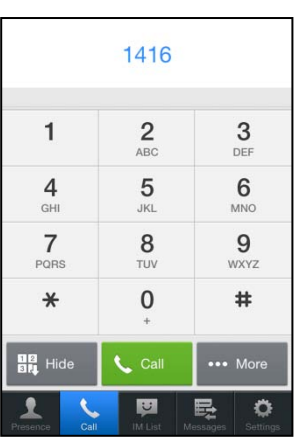

**2.** Select the Call (  $\left(\begin{array}{c} \sqrt{c} \\ \sqrt{c} \\ \sqrt{$ 

#### **Note**

- You can place calls from other screens where the phone icon appears.
- UCS Client does not support the Bluetooth Headset feature.

## <span id="page-22-3"></span>**Answering a Call**

When a call arrives, you receive ring and the UCS Client displays the incoming call screen with the caller id, which will include the number, name and picture of calling members. To answer

the call, press the **Answer** (  $\Box$  Answer) button.

## <span id="page-23-0"></span>**Hang up a Call**

To end a call, press the **Hangup** (**A Hangup**) button. This can be used to cancel dialing or ringing as well as terminate a connected call.

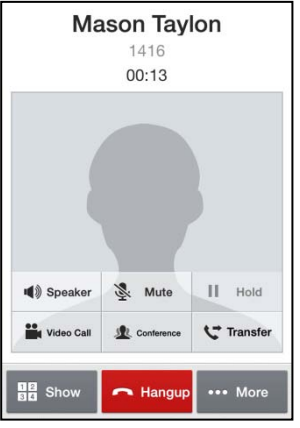

#### **NOTE**

A lock  $( )$  icon may appear at the top of the screen indicating that your call is encrypted for security.

## <span id="page-23-1"></span>**Transfer**

You may send an active call to another iPECS system user or number. To transfer a call,

- 1. Press the **Transfer** ( $\text{c}$ <sub>Transfer</sub>) button.
- **2.** Dial the number to receive the call or select a Presence member or Contact to receive the call.
- <span id="page-23-2"></span>**3.** Await answer then hang-up or simply hang-up to complete the transfer.

## **Hold**

You can place a call in a waiting state where the party receives Music and you are able to take or place another call.

**1.** Press the Hold (  $\parallel$   $\parallel$   $\parallel$   $\parallel$   $\parallel$   $\parallel$  button.

#### **NOTE**

A held call may recall to you if on hold longer then the recall time configured in the iPECS system.

### <span id="page-23-3"></span>**Conference**

You can join several parties in a single call to form a Conference. Up to 32 parties can be connected in one call depending on the iPECS system configuration.

- **1.** Place or receive first call as normal
- **2.** Press the **Conference** (  $\bullet$  cont. ) button.
- **3.** Place second call using the dial pad or Contacts.
- **4.** Press the **Conference** ( $\boxed{\bullet \quad \text{cont.}}$ ) button.
- **5.** Repeat steps 3 and 4 to add additional parties.
- <span id="page-24-0"></span>**6**. Press the **Conference** ( $\left[\bullet\right]$  and  $\left[\bullet\right]$ ) button to connect all parties in the conference.

## **Speakerphone**

You can switch the UCS Client to the Speakerphone mode and the UCS Client will send audio to the handset loudspeaker.

### **Turn on Speakerphone**

- **1.** Press black colored **Speaker** (  $\frac{1}{\text{Spectrum}}$  button.
- **2.** Audio is sent to the loudspeaker and the Speaker button text changes to a green color.

### **Turn off Speakerphone**

- **1.** Press green colored **Speaker** ( **1.** ) button.
- <span id="page-24-1"></span>**2.** Audio is sent to the normal speaker and the button text changes to white.

## **Microphone Mute**

You can mute the microphone so that the connected party cannot hear you. Mic Mute is available during voice or video calls using the normal handset speaker or the Speakerphone.

### **Enable Mute Microphone**

- **1.** Press the white colored **Mute** (  $\frac{1}{2}$  ) button.
- **2.** The microphone will be Muted and the button text changes to red.

### **Disable Mute Microphone**

- **1.** Press the red colored **Mute** (**i.e.**) button.
- <span id="page-24-2"></span>**2.** The microphone will activate and the button text changes to white.

# **Video Call**

The UCS Client uses a camera to implement real-time video communications.

### <span id="page-24-3"></span>**Video Call Screen**

The video call screen shows two images, the peer side and your camera images, as shown below.

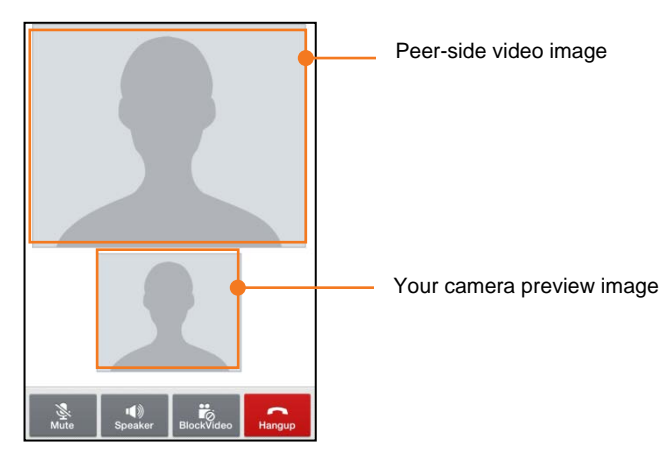

- The camera preview image displays the front camera view of mobile device before sending video images. If there is problem using the front camera, the video call will be disconnected and user will be asked to close video call screen.
- The peer-side video image is shown after receiving the video image from the connected party. It may take several seconds to display video image in the beginning of video call.
- If the first video image is not received in several seconds, the Video call is automatically terminated. Once active, if the video image is not received, the default image is displayed but the video call is not terminated.

#### **NOTE**

Video call quality is dependent on the connecting network and video calling may not function properly on lower speed network connections.

### **Video Call Start**

- <span id="page-25-0"></span>1. Press the **Video Call** ( $\frac{m}{n}$  button.
- <span id="page-25-1"></span>**2.** The default image changes to the camera preview image.

### **Video Pause**

During a video call, you can pause sending your video image.

- **1.** Press **Block Video** ( $\frac{1}{\text{Binomial}}$ ) button.
- **2.** Your video image changes to default image or video image pauses.

#### **NOTE**

You may use the **Home** ( $\Box$ ) button to pause the video, which will return the display to the iPhone Home screen.

### **Hang-up Video Call**

- <span id="page-25-2"></span>**1.** Press **Hang-up** (  $\left| \frac{1}{\text{Hence}} \right|$  button.
- **2.** The Video and Voice call are disconnected.

If the connected party disconnects only the video call then the UCS Client also disconnects video call, the Voice call is maintained and the normal Voice call screen displays.

# <span id="page-26-0"></span>**… More Call Features**

Additional Calling features are available with the More ( ... More ) button on the Call screen. The button yields access to the **Call History** (Call Logs), **Contacts** from your local Address book, and **Call Back**, **Call Through** and **SMS** features.

## **Call History Calling**

The **Call History** is a log of calls placed, received, and missed.

<span id="page-26-1"></span>**1.** With the Call screen active, press More (  $\cdots$  More ) button to display the More features screen.

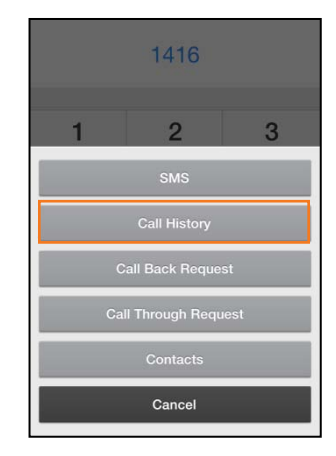

**2.** Select **Call History** to display the 'All Calls' log. You can select **All** or **Missed Call**. Note the **Missed Call** button displays the number of missed calls.

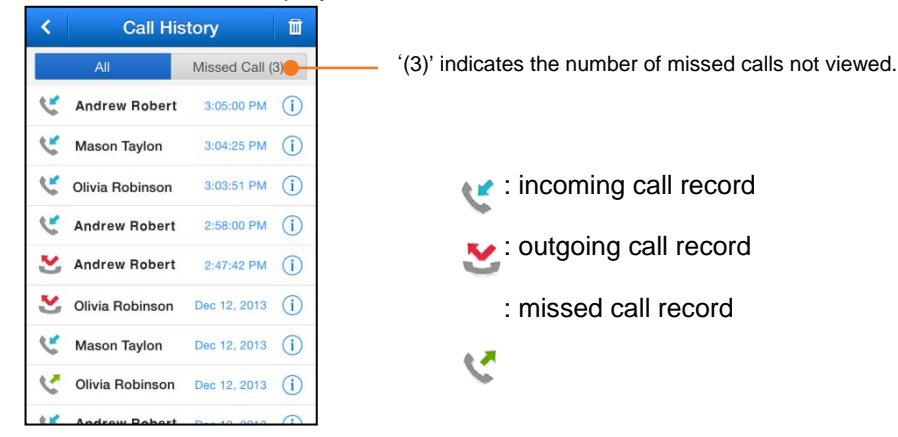

- **A**ll: displays calls in the log
- **Missed Call**: displays all missed calls in the log.

<span id="page-27-0"></span>**3.** Select a log item then press **Call** to place a call to the party.

## **Call Back**

With Call Back, you can instruct the system to call the desired party and call you back when the call to the desired party is placed. In this way, the iPECS system will place the call reducing the cost of the call.

**1.** Enter the number of the party you want to call.

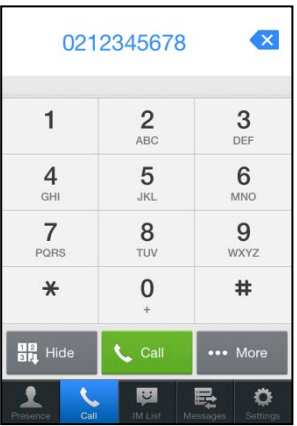

**2.** Press More (  $\cdots$  More ) button and select Call Back Request.

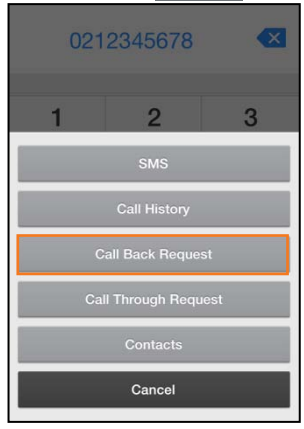

**3.** When the iPECS system calls you back, answer the call and you will be connected to the call.

#### **NOTE**

In order to use the Call Back feature, you must configure **My Mobile** telephone number correctly in **Settings** > **System Settings** > **Dialing Rule**

### <span id="page-27-1"></span>**Call Through**

Similar to Call back, with Call Through the iPECS system places the call thus reducing the cost

of the call.

**1.** Enter the number of the party you want to call.

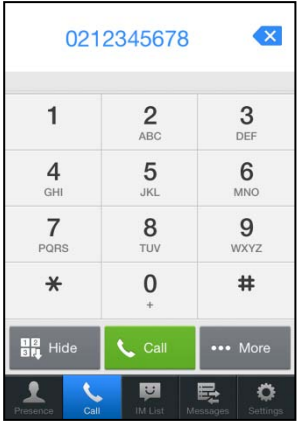

**2.** Press the More ( $\cdots$  More ) button and select the Call Through Request.

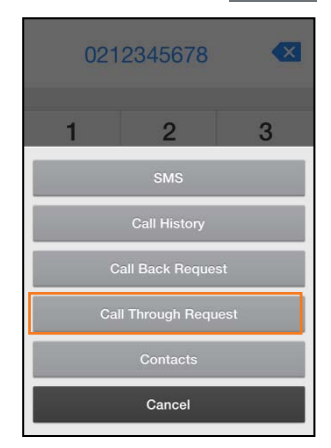

**3.** The UCS Client calls the iPECS system 'Access Number', and provides the desired number. Then, the iPECS system places the call and connects you with the party.

#### **NOTE**

For proper operation of the Call Through feature, you must enter the correct 'Access Number' in the **Settings tab** > **System Settings** > **Dialing Rule**. For more information, please contact your system administrator.

### <span id="page-28-0"></span>**VCC (Voice Call Continuity)**

When on a call employing a Wi-Fi connection, if the Wi-Fi signal is weak, you can shift the call to a mobile data call, which may have a stronger signal and provide wider area reception so the call is not dropped due to lack of signal. Note that Mobile data charges will apply to a VCC call.

**1.** During your call with the Call screen active, press More (  $\cdots$  More button and select

#### **UCS to Mobile** menu.

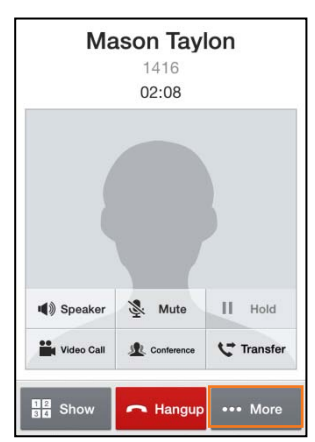

**2.** You will be connected to the call using the cellular data service, data service charges may apply.

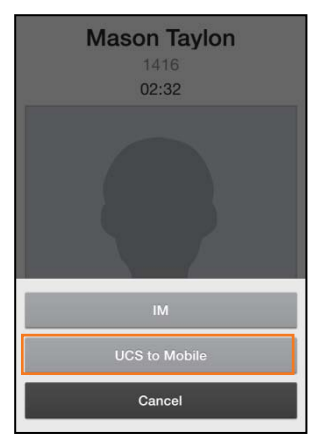

### <span id="page-29-0"></span>**SMS**

You can send short messages to other internal or external parties using SMS (Short Messaging Service) To access the SMS function from the Call screen, press the **More** ( $\cdots$  More ) button and select SMS. For details on sending an SMS, refer to Chapter 7.

#### **NOTE**

Internal SMS messages can be sent simultaneously to a maximum of five members. However, external SMS may be limited depending on the system configuration and SMS service provider. <span id="page-30-0"></span>This chapter describes the IM (Instant Messaging) feature of the UCS Client. IM is an IP-based real-time communication service for text information. The UCS Client Standard edition supports 1 to 1 messaging sessions. With the Premium edition and external UCS Server, 1 to many (maximum 100 users) sessions can be created.

#### **NOTE**

- With the Premium Client, you may "Leave a Note" to offline users
- The UCS Mobile client supports only text messages.
- The IM session messages and history is stored until the session is closed. If you log out or the network fails, the session remains open and is still available upon login.

# <span id="page-30-1"></span>**IM List Menu Tab**

The IM List screen displays a list of your open IM sessions, showing the names of participants, and the date and time the last IM in the session was sent.

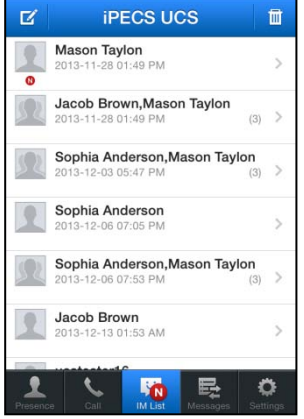

- When you receive a new IM, the new IM icon  $\binom{n}{k}$  displays to indicate the new message and the IM List is updated.
- During an IM session, you can access other UCS Client menus and return to the IM session through the IM List menu tab.
- You can select the **Close** ( $\blacksquare$ ) icon to close a session.

# **Start an IM Session**

- <span id="page-31-0"></span>**1.** To start an IM session, select **IM List** from the Main menu
- **2.** Select the **New**  $\left( \begin{array}{c} \hline \mathbf{z} \end{array} \right)$  button at the top left of the IM List screen.
- **3.** Select the desired member using the Search or Advanced Search function and select the **Confirm**  $(\vee)$  button.

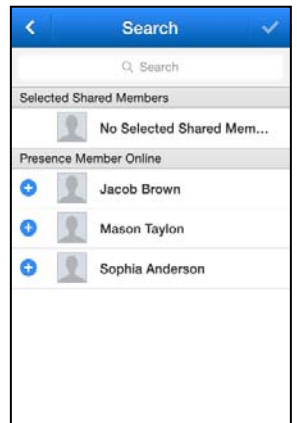

**4.** The IM session window appears.

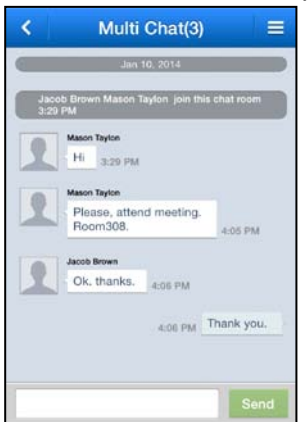

<span id="page-31-1"></span>**5.** Enter your message in the text box then select **Send**.

## **Enter an Active IM Session**

- **1.** Select **IM List** from the Main menu.
- <span id="page-31-2"></span>**2.** Select the desired session, the IM session window opens.

## **Close All IM Sessions**

- **1.** Select **IM List** from the Main menu.
- **2.** Select the **Option menu** ( $\equiv$ ) button then select **Delete All** ( $\frac{1}{100}$ ) button and confirm.
- **3.** All active IM sessions are terminated and the message logs are deleted.

# <span id="page-32-0"></span>**IM Session Window**

With the IM window displayed, you can send and receive text messages, add members, close a session or display members in the session.

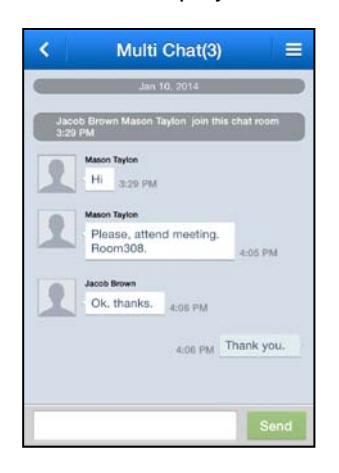

# **Send a Message**

- <span id="page-32-1"></span>**1.** In the IM session window, enter your message.
- <span id="page-32-2"></span>**2.** Select **Send**.

## **Add New Member to Chat**

- **1.** In the IM session window, select the **Options menu**  $( = )$  button.
- **2.** Select **Add Members**.

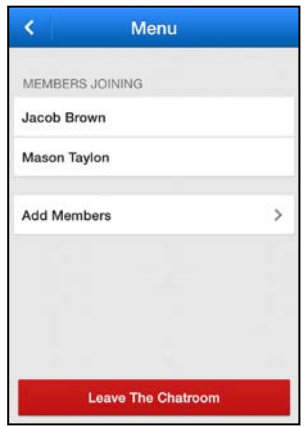

- **3.** In the Add Members screen, use Search or Advanced Search function to select members and then confirm.
	- From the Options menu, you can also use View a list of members in the session, **MEMBERS JOINING** Exit the session for other activity, **Leave The Chatroom**

#### **NOTE**

With the Premium edition and external UCS Server, you may have up to 100 users in an active IM session.

<span id="page-34-0"></span>This chapter describes the features related to the Messages tab for management of your Voicemails, SMS, Notes received while off-line, and Admin messages. The Messages screen identifies the type of message, name or number of the party leaving the message, and the time the message was left.

#### **NOTE**

The external UCS Server is required for storage of Text, Notes, etc. The server allocates 200 records for each client; if exceeded the oldest records are deleted.

# <span id="page-34-1"></span>**Messages Menu**

The Messages tab icon will change to indicate if you have new messages. The Messages screen displays a summary list of the message types (Voicemail, SMS, Note, and Admin Message) and indicates the number of new messages of each type in parenthesis.

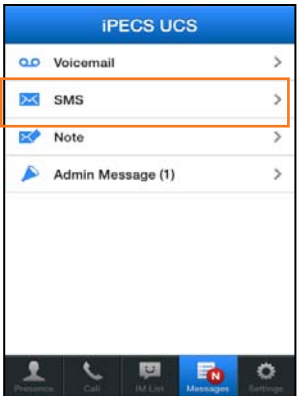

#### **New Message Icon:**

- : New urgent Voicemail icon
- $\mathbb{F}_N$  : New Message icon

# <span id="page-34-2"></span>**Voicemail**

You can manage your Voice Mailbox through the UCS Client employing features of the iPECS system as well as the UCS Client to view, manage and download voice messages.

# <span id="page-34-3"></span>**Visual Voicemail List**

Selecting Voicemail from the Messages screen displays a list of Voice messages in your mailbox. The listing indicates the name or number of the party that left the message, and date and time the message was left, as well as the message status (new, urgent).

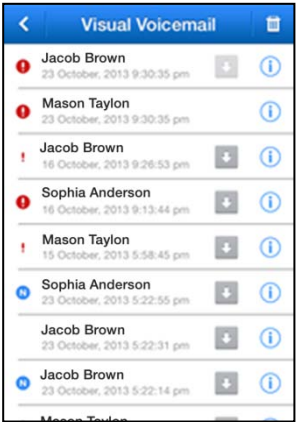

Icons at the top of the list allow you to

- **F** : Delete voicemail
- : Go to the previous menu

Message Type icons

- **(B)** : New Urgent Voicemail
- : Urgent message heard
- N: New Voicemail

## <span id="page-35-0"></span>**Downloading a Voicemail**

You can download a Voicemail by selecting the download icon  $($  $\bullet$ ). Once downloaded the icon will change color to indicate the voicemail was previously downloaded.

- : Click to download
- **:** Previously downloaded

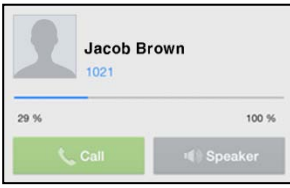

## <span id="page-35-1"></span>**Voicemail Management**

You can manage and control playback of messages by selecting a message to display in the **Message Play** screen, where the playback control is located.

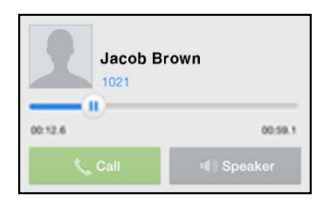

- Use the play button to start playback
- Use the pause button to pause playback
- Drag the slider to any position in the message for playback
- Use the 'Call button' to place a call to the message sender
- Use the 'Speaker button' to listen to the message through the phone loudspeaker

# <span id="page-36-0"></span>**Short Message Service (SMS)**

You can send or receive internal and external SMS text messages to or from other users. Each SMS is a text message of letters and numbers up to 80 characters.

## **To send a text message**

- <span id="page-36-1"></span>**1.** Select **SMS Send** (  $\overline{M}$  sms send ) from the Associated Feature window or tap the More (  $\cdots$  More ) button of Call screen and select the SMS button.
- **2.** Tap the **Option**  $\left( \equiv \right)$  button on the navigation bar then select the **Internal** button to send an SMS to other iPECS system users or the **Fixed Line** button to send an external SMS.

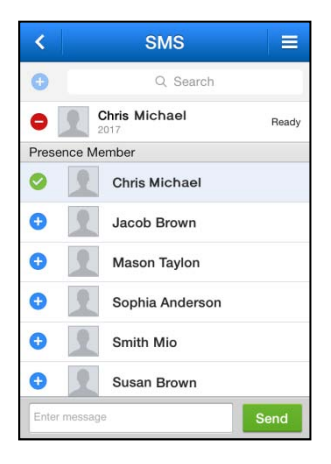

- **3.** To add a member to receive the SMS:
	- Tap the Add (**+)** button in the automatically populated Presence Member list.
	- **Enter the number directly in the search field and select the Add (<b>e**) icon
	- Or, select the **Add** (**c**) icon and use the Search or Advanced Search feature to locate and select a member.
- **4.** Enter the message in the Message area.
- **5**. Press the **Send** (**send**) button to send the message.
- A receiver list indicates the message receipt status.
- Press the **Delete (C)** icon to delete a message from the list

#### **NOTE**

Fixed Line SMS may not be supported by your iPECS system configuration, check with your iPECS system administrator.

# <span id="page-37-0"></span>**Note**

Leave A Note is available to send a message to an off-line member. When the members Presence is off-line, UCS Client offers the Leave A Note feature; you can leave a Note of up to 100 characters.

## **To Leave A Note to an Off-line Member**

<span id="page-37-1"></span>1. Select Leave A Note ( $\ltimes$  Leave A Note ) from the Associated Feature screen

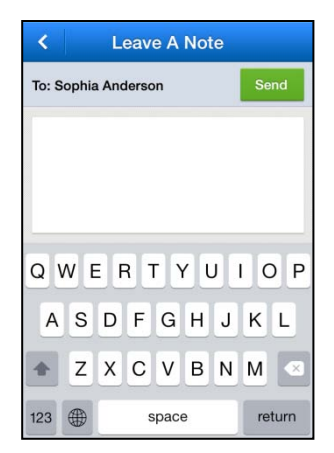

- **2.** Enter your note in the Leave a Note screen.
- **3.** Select **Send** ( send ) to send the Note.
	- A Notes History shows sent and received messages.

### **View Received note**

<span id="page-37-2"></span>**1.** Select **Note** in Messages screen.

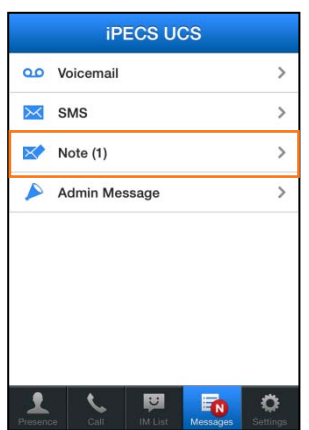

**2.** Select the Note to view; new Notes display the name in blue ink.

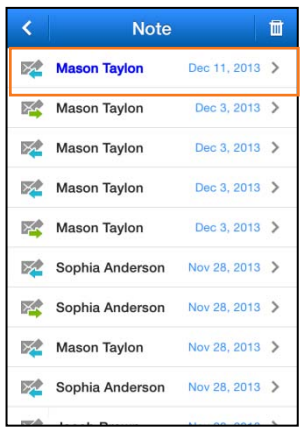

**3.** The Received Note screen allows you to reply or delete the Note.

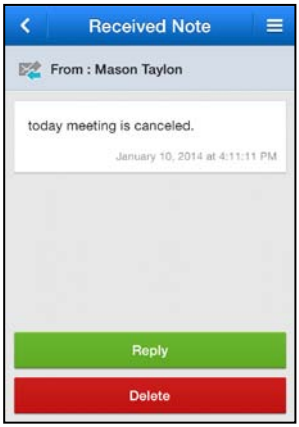

- **Reply** ( **Reply** ): Reply to the sender
- **Delete** ( Delete ): Delete this Note

### <span id="page-38-0"></span>**Note Detail Information**

You can view detailed information for the selected Note. The received Note screen includes the Type of message, Message sender, Date and Time, and the Associated Feature window.

**1.** Select a Note to view then tap the **Option**  $($   $\equiv$   $)$  button.

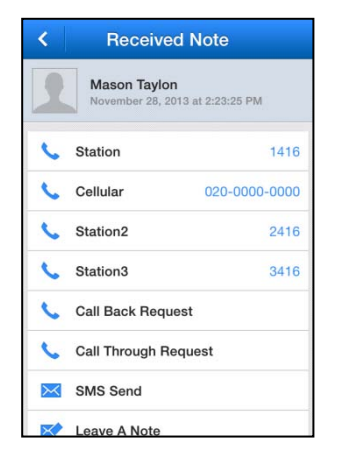

**2.** Select the function you want to perform.

#### **NOTE**

The Associated feature window displays if the sender is a Presence member or the sender information is received with the Note.

# <span id="page-39-0"></span>**Administrator messages**

This message is used as an official announcement by the iPECS administrator. You can view Admin messages but cannot reply.

## **View administrator messages**

<span id="page-39-1"></span>**1.** Select Admin Messages in Messages screen.

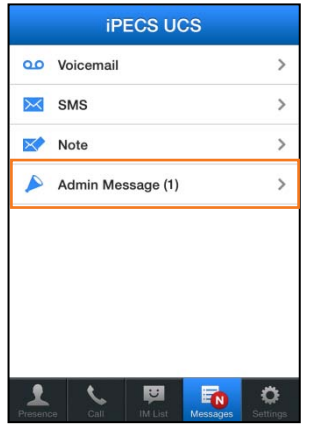

- **2.** Select a message to view.
	- Blue text indicates a new message.

**3.** Select the **Delete** button, to remove this message.

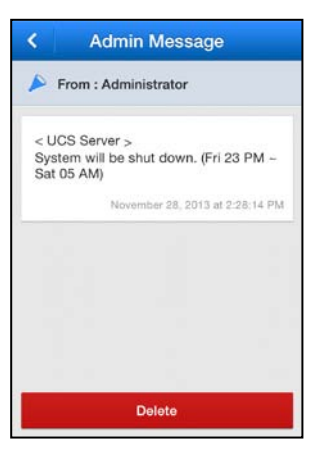

# <span id="page-41-0"></span>**Settings**

This chapter describes the Settings menu. The Settings menu provides a number of items that you may configure including 'My Information' and 'System Settings' as well as the Logout button.

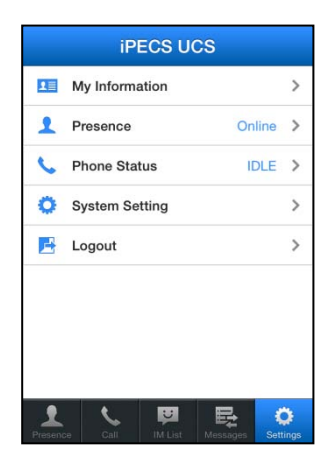

# <span id="page-41-1"></span>**My Information**

You can view and modify the information in the 'My Information' window including your picture and today's message. In addition, the login password can be modified from the My Information window.

### **My Information Items**

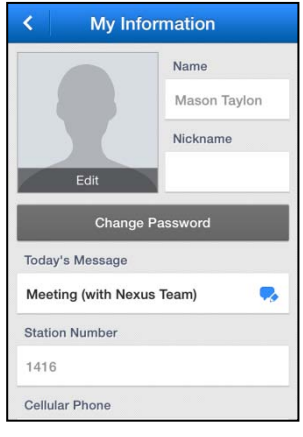

- Name
- Nickname (Premium edition)
- Picture
- Password
- Today's message
- Desktop phone 1, Desktop phone 2 and 3 (Premium edition)
- Cellular Phone
- Office Phone
- Office FAX
- Office Name, Office Department
- Office Address
- Home Address
- E-mail
- Office Position (Rank, Premium edition)

## <span id="page-42-0"></span>**My Picture**

The My Information window includes a user-defined picture shown to other members. The picture is resized to fit in the 'My Picture' area.

- **1.** Select your Picture.
- **2.** There are 3 options as below

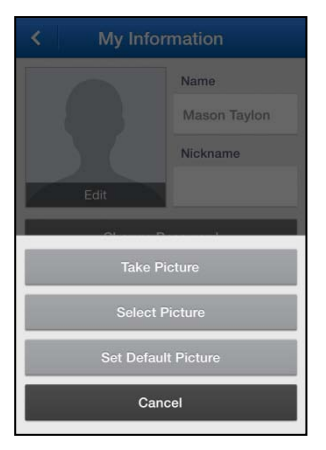

- **Take Picture:** You can take a picture from the camera directly.
- **Select Picture:** You can select a picture from the Photos album.
- **Set Default Picture:** You can change the picture to the blank picture icon.

## <span id="page-42-1"></span>**My Password**

The UCS Client sends the User ID and Password to the iPECS system and UCS Server during login to authenticate the client. The password can be changed from the My Information window or in the UC server Web Admin.

- **1.** Select **Change Password**, the Change Password dialog window displays.
- **2.** Enter the current password.

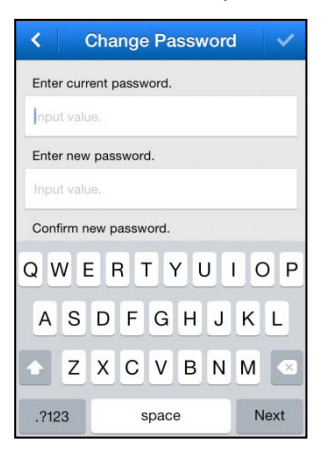

- **3.** Enter your new password and retype the new password in the New Password and Confirm Password boxes.
- **4.** Press the **Confirm** ( $\vee$ ) button to save the change.

#### **NOTE**

The password length must equal or exceed the minimum length set by your iPECS Administrator.

# <span id="page-43-0"></span>**My Today's Message**

You can enter a message that is displayed as part of your information to other UCS Clients.

- **1.** Select the **Change Today's Message** icon, the Change 'Today's message' dialog window displays.
- **2.** Enter the Today's message.

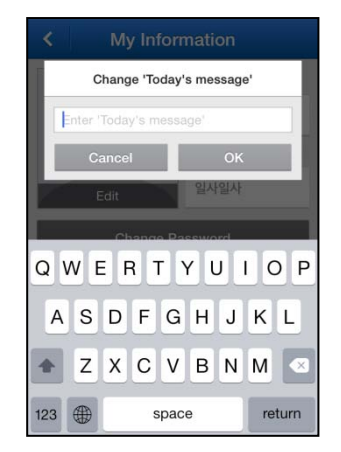

**3.** Press **OK** to confirm and save the Today's message

# <span id="page-44-0"></span>**My Presence**

Presence establishes the availability of your UCS Client to receive IMs from other UCS Client users. Normally the iPECS system and UCS Server monitor and automatically update your Presence status. You can manually change your presence, if desired.

**1.** Select **Presence** in the Settings menu.

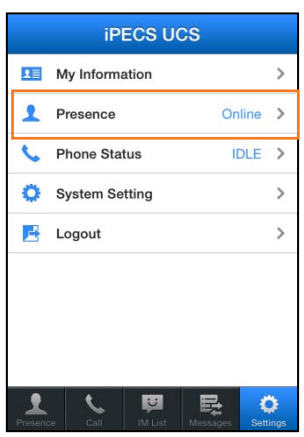

**2.** Select the Presence desired from the list, the screen updates with the selected Presence active.

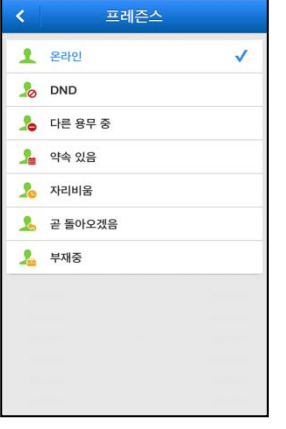

 You can set Online, DND (Do Not Disturb), Busy, Away, Be Right Back, Out of Office or In a Meeting.

# <span id="page-44-1"></span>**Phone Status**

You can set the status of the UCS Client as Do-Not-Disturb (DND) or route your UCS Client calls to another destination.

# **DND (Do-Not-Disturb)**

<span id="page-44-2"></span>**1.** Select **Phone Status** in the Settings menu.

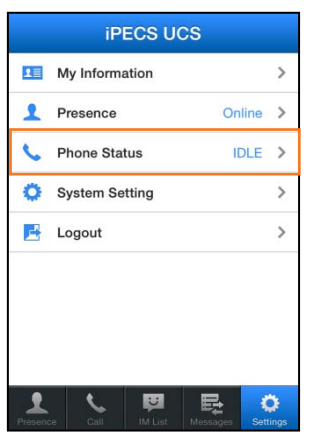

**2.** Use the switch to toggle the DND status.

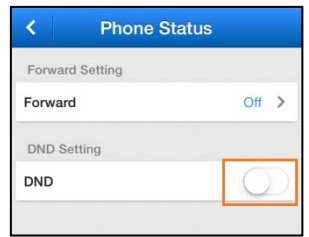

- **DND Enabled**  $( \bigcap$
- **DND Disabled** ( )
- When in DND, internal callers will receive a fast-busy tone and outside callers are rerouted based on the iPECS system settings.

## <span id="page-45-0"></span>**Forward**

You may select to send incoming calls to other stations, station groups, the system Voice Mail, or over CO/IP Line to an outside number.

- **1.** Select **Phone Status** in the Settings menu.
- **2.** Select the **Forward** menu.

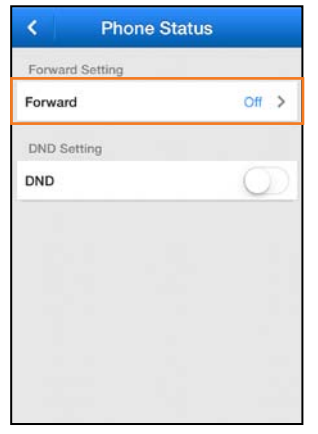

• The current state displays on the right.

**3.** Select **Forward Enable** then select the destination and conditions for forward in the detailed Forward Setting menu.

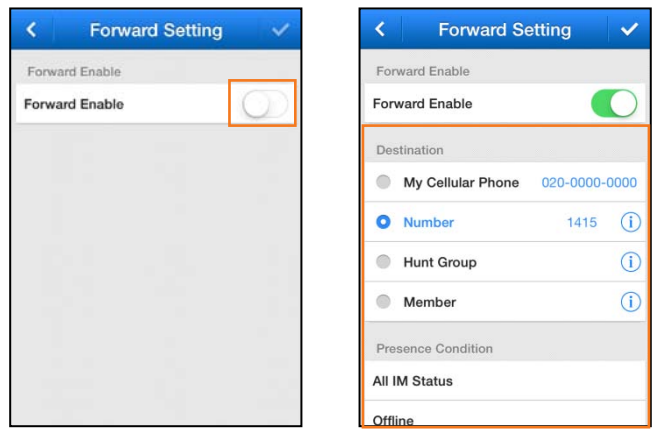

- Changing the Forward Enable state to ON will display the detailed Forward Settings.
- <span id="page-46-0"></span>**4.** Press the **Confirm** ( $\vee$ ) button to apply the Forward Settings.

# **System Settings**

System Settings establish various characteristics of the UCS Client and network environment. You can configure the settings as described in this chapter to meet your needs.

To access System Settings, select the **Settings** tab in Main screen or, from the Login screen, select the **Option** menu then select **Settings**.

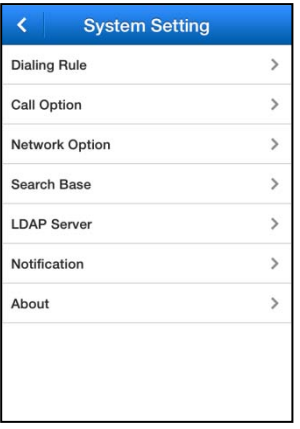

## <span id="page-46-1"></span>**Dialing Rule**

Dialing rules define digit sequences used to access outside lines, determine the type of call, and add and remove digits for Area, Country and International Call codes.

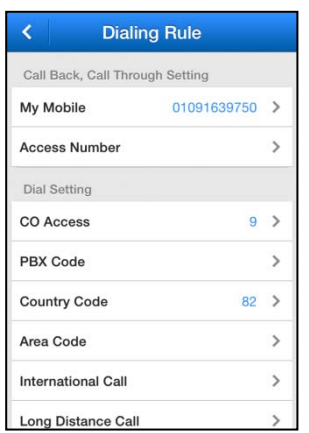

#### **Selections and Meaning**

- **My Mobile:** The cellular number of the iPhone used with the Call Back feature.
- **Access Number:** The iPECS number used to request Call Through feature.
- **CO Access code:** The code for accessing an outside network through the iPECS system is entered under this item.
- **PBX code:** In some environments, the iPECS system may be connected to another PBX system for external access. In this case, the codes to access the PBX outside lines must be established.
- **Country code:** When receiving caller Id the phone may need to remove or add the Country Code for proper operation. The Country Code is entered under this item.
- **Area code:** As with the Country Code, the Area Code for the UCS Client can be entered under this item for proper operation.
- **International call:** This code identifies the code dialed for an international call.
- **Long Distance call:** The code used to identify a Long distance call can be entered under this item.
- **Enbloc Dialing:** The Enbloc Dialing item determines if the dialed digits are sent to the system when you press the call button or if the digits are sent one at a time as they are dialed. Enbloc dialing permits the correction of the number before sending much as a standard mobile phone.
- **Add a Zero Digit:** The Add a Zero option inserts a "0" at the beginning of the number dialed, which may be required when dialing within the same Country.
- **Advanced/Special Dialing Rule:** Advanced/Special rules establish rules for modifying dialed numbers when making a call

## <span id="page-47-0"></span>**Call Option**

Call Options are used to configure Codecs, bridging and audio characteristics of the UCS Client.

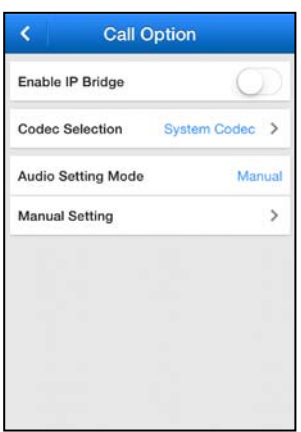

- **Enable IP Bridge**: IP Bridging allows you to place calls using the UCS Client and use your desk phone to talk and release the call by simply lifting the handset or pressing the speaker button on your desk phone. This option should be set from the Login screen through the Option menu.
- Codec Selection:
- Audio Setting Mode:
- Manual Settings:

#### **Note**

If you change the 'Enable IP Bridge' option, the UCS Client application will restart automatically.

### <span id="page-48-0"></span>**Network Option**

Network Option is used to establish rules to determine if the connection with iPECS server is viable.

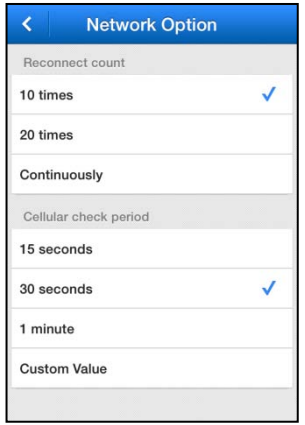

- **Reconnection count**: At the **Cellular check period**, the phone attempts to reconnect to the cellular data network. After the "Reconnection Count", the UCS Client considers the connection failed.
- **Cellular check period**: When UCS Client is connected through a cellular data network, a 'Keep-alive' signal must be sent periodically to assure the connection is still viable. Note

this is not required for a Wi-Fi network connection and is available only while the client is on line

#### **Note**

"Cellular Check Period" option is used when you are connected with the iPECS server over a cellular network. A shorter period is helpful to maintain the connection, but shorter selections will result in shorter battery life.

## <span id="page-49-0"></span>**Search Base**

When using Advanced Search, the phone will search the various databases identified under this item. As a default, the UCS Client is set to search the iPECS UCS server Shared Contacts and your local phone contacts database. In addition, a LDAP server database configured in the iPECS system and UCS server can be searched.

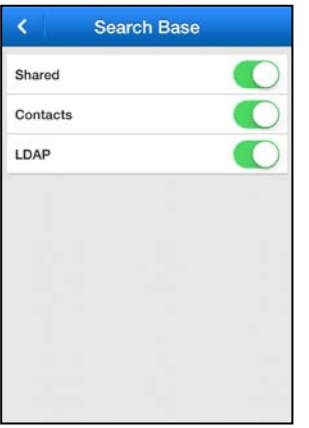

- **Shared:** Search for a user in the UCS Shared Contacts.
- **Contacts**: Search for a user in the iPhone Contacts.
- **LDAP**: Search for a user in the LDAP Server.

## <span id="page-49-1"></span>**LDAP Server**

You can select an LDAP server from the list configured in the iPECS system and UCS server. This option is available only with the UCS Client on-line.

**1.** Select server from the list

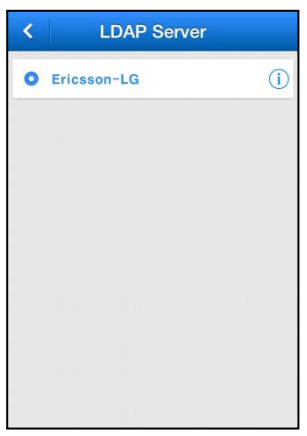

**2.** Press the right button to view the Detail information screen.

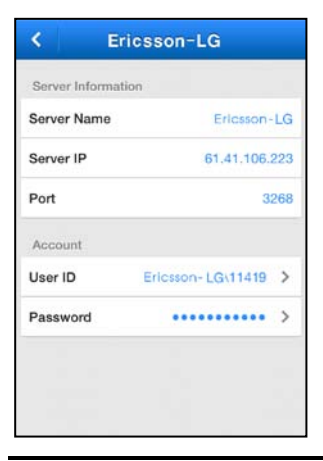

#### **NOTE**

Your iPECS administrator must configure the LDAP settings in UCS server.

# <span id="page-50-0"></span>**Notification**

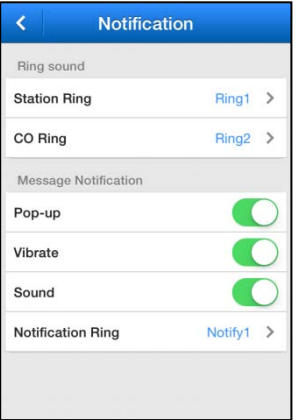

 **Ring Sound**: Different ring tones can be selected for internal calls, external calls and notifications. By setting different tones, you can determine the origin of the call from the ring signal. Ring tones are selected separately for internal (Station Ring) and outside (CO Ring) calls.

- **Message Notification**: Alarm and notification events can notify you with audio, vibration and a pop-up message based on the selection under this item.
	- **–** Popup
	- **–** Vibrate
	- **–** Sound
	- **–** Notification Ring Sound

## <span id="page-51-0"></span>**About**

You can view the version of your UCS client. You can update UCS client when necessary.

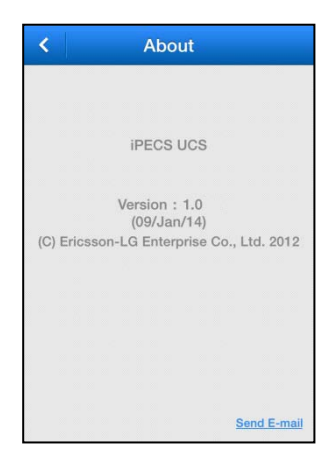

 **Send E-mail**: During operation, if you have a problem, the UCS Client trouble log can be sent to Ericsson-LG Enterprise by E-mail.

# <span id="page-51-1"></span>**VPN Usage guide**

A VPN (Virtual Private Network) connection can be configured in the iPhone Home screen Settings menu for the UCS client. You should contact your iPECS administrator before configuring use of the VPN.

## <span id="page-51-2"></span>**Example of PPTP setting**

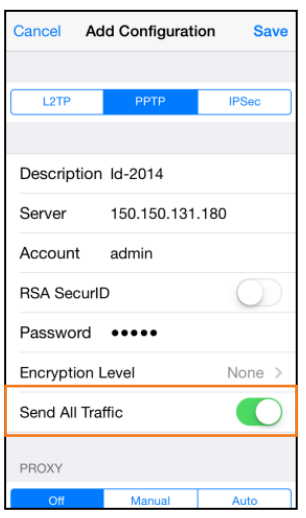

# <span id="page-52-0"></span>**Keep Login**

When the UCS Client moves out of the range of a Wi-Fi AP and into the range of another AP, the UCS Client will try to log in with the new AP.

 If "Use Cellular Data" is set to 'ON' when a Wi-Fi network is not available, your UCS Client will attempt to log in using cellular data service. As this may result in cellular data charges, you may configure UCS Client to log in using a Wi-Fi network connection only.

<span id="page-53-0"></span>This chapter provides information on the use of open source software according to the GPL (General Public License) contract.

# <span id="page-53-1"></span>**Open Source Software Notice**

The following GPL software used in this product is subject to the GPL license agreements.

You can obtain a copy of the GPL licenses from Ericsson-LG Enterprise Web Site (www.ericssonlg-enterprise.com).

# <span id="page-53-2"></span>**GPL License:**

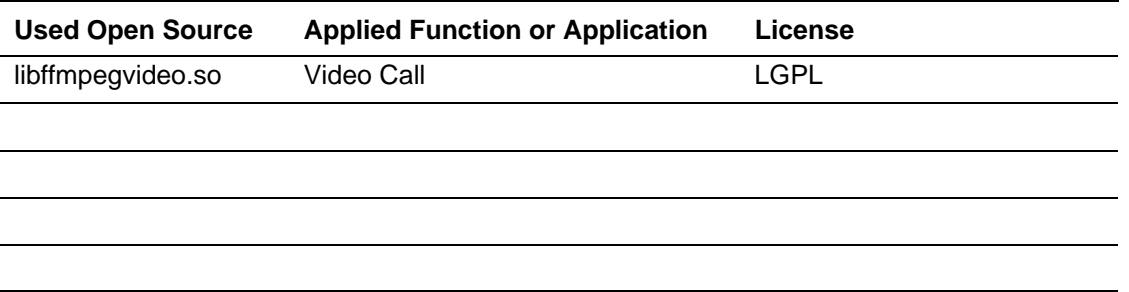

Ericsson-LG Enterprise offers to provide source code to you on CD-ROM for a charge covering the cost of performing such distribution, such as the cost of media, shipping and handling upon E-mail request to Ericsson-LG at *opensource@ericssonlg.com*

This offer is valid for a period of three (3) years from the date of distribution of this product by Ericsson-LG Enterprise.

### **Digitel Europe Ltd**

Communications Centre, 1 Ivy Street, Priory Industrial Estate, Birkenhead, Wirral CH41 5EE Tel: 0151 650 0065 Fax: 0151 650 1162 Web: www.digiteleurope.co.uk • Mail: mail@digiteleurope.co.uk

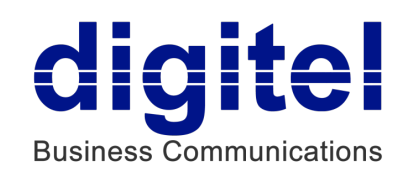